## **My.OregonCoast Portal: Unregistering For Classes**

The Oregon Coast Community College Student Portal is where students can do many things, such as check their student account balance, pay their bill, go to their Canvas account, and register for courses. This tutorial will help you in unregistering for courses.

- 1) To register for courses, you will need to access your student portal. Start by going to the college's website, oregoncoast.edu.
	- a. Select *My.OregonCoast* at the top of the homepage.

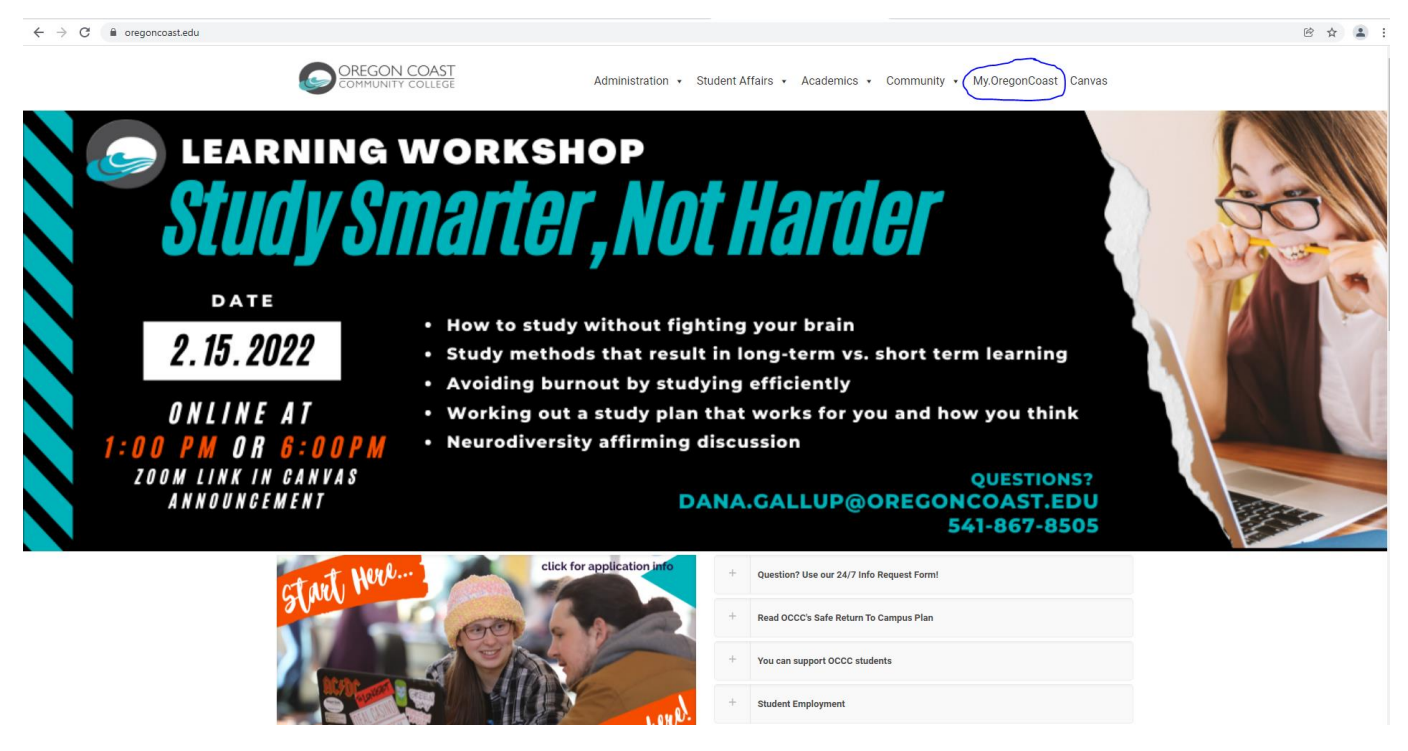

b. The window for the student portal will open

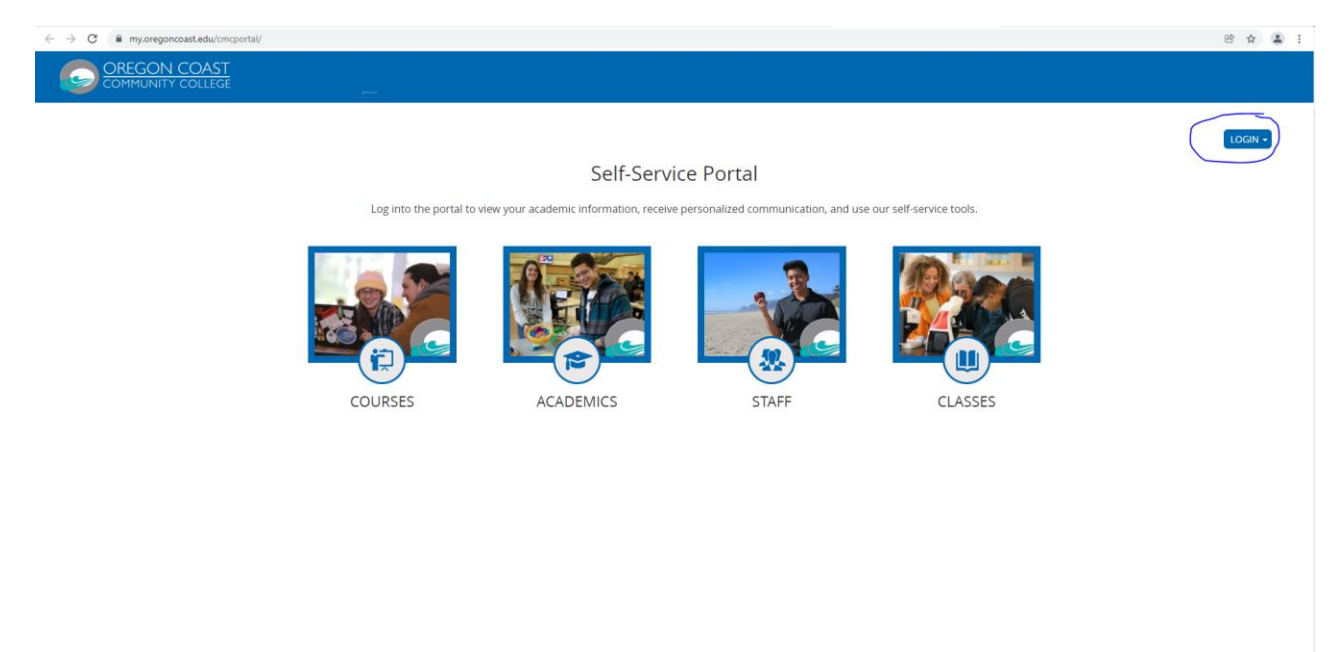

- c. Select the LOGIN button in the top right corner and log in to your account using your student email and password.
- 2) Your individual student portal homepage will open.

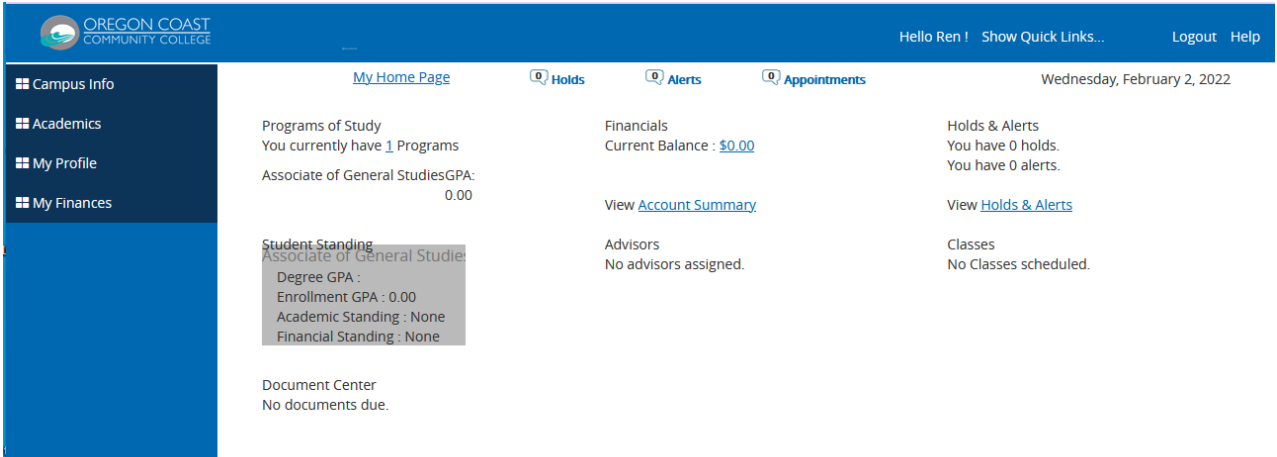

- 3) Select the *Academics* drop down menu on the left side of the screen to open the menu options.
	- a. You will see many options, but to register for courses you will choose *Registration*.

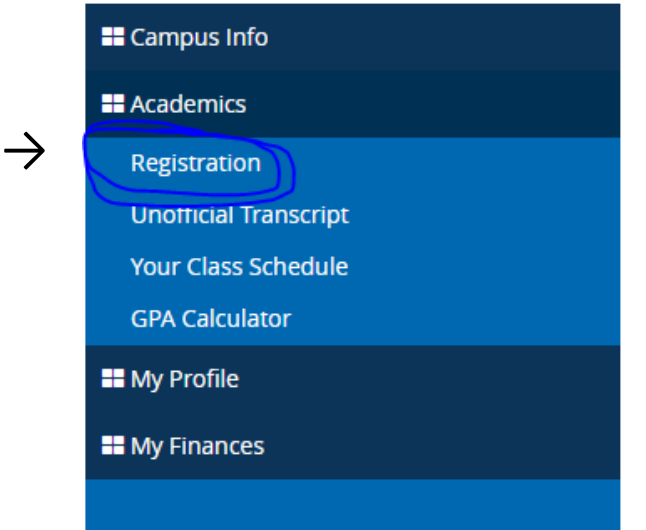

4) The Online Registration page will open.

Г

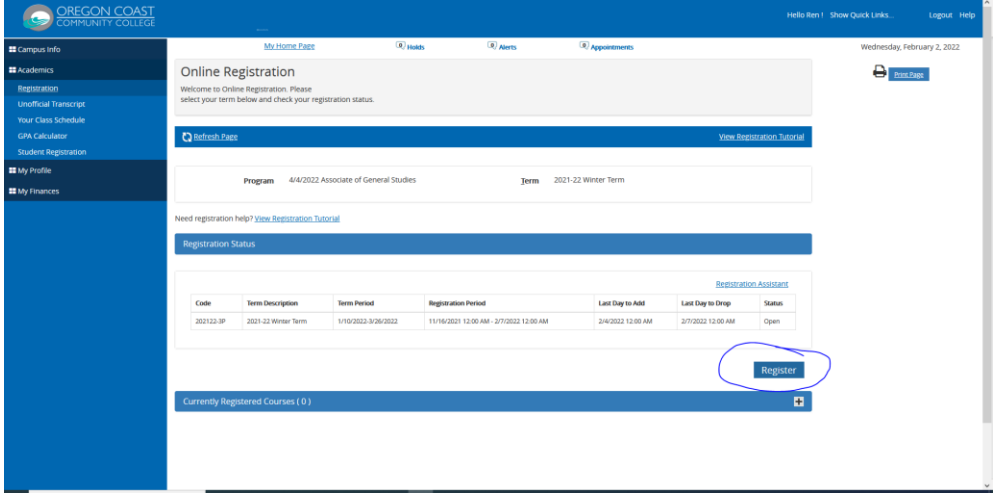

## a. Click on the *Register* button.

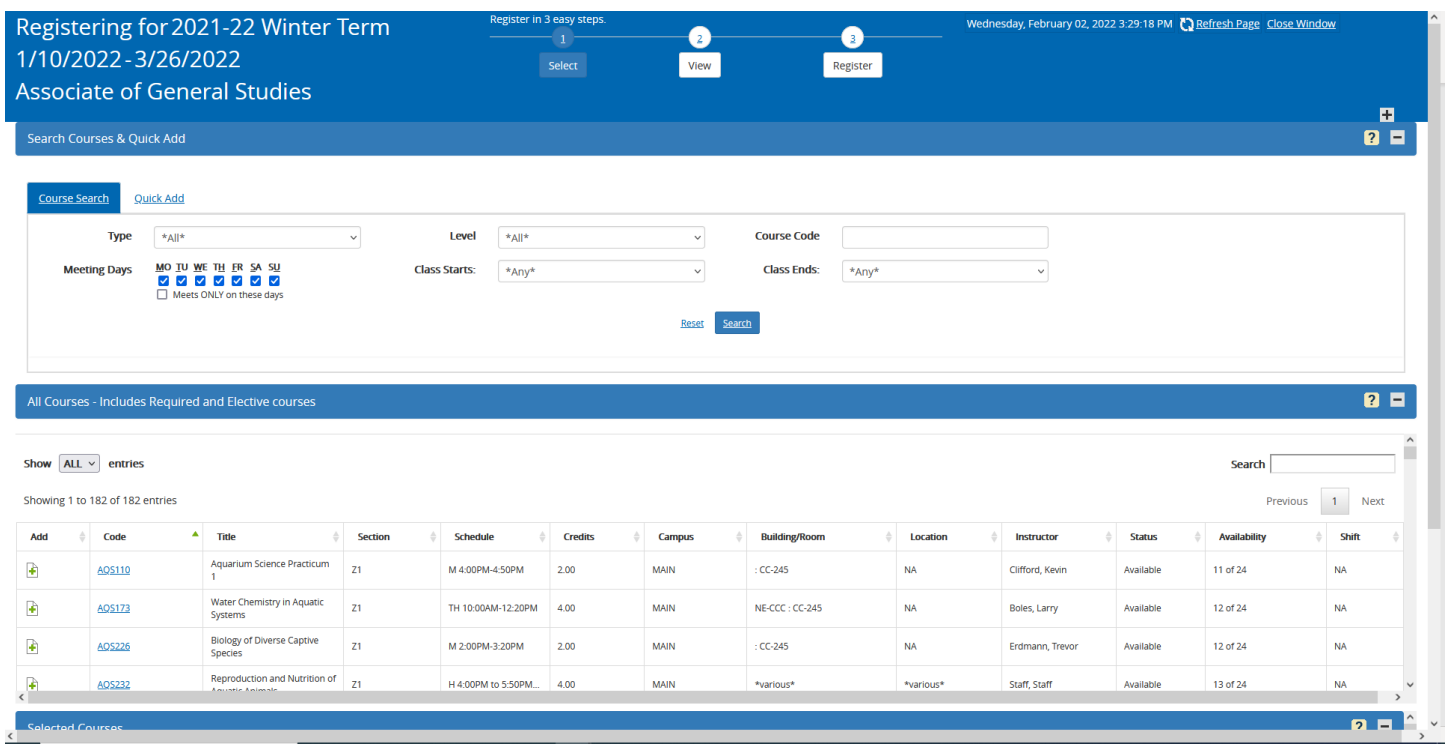

1) Scroll down to your list of *Selected Courses* where you should be able to see a list of the courses that you are registered for.

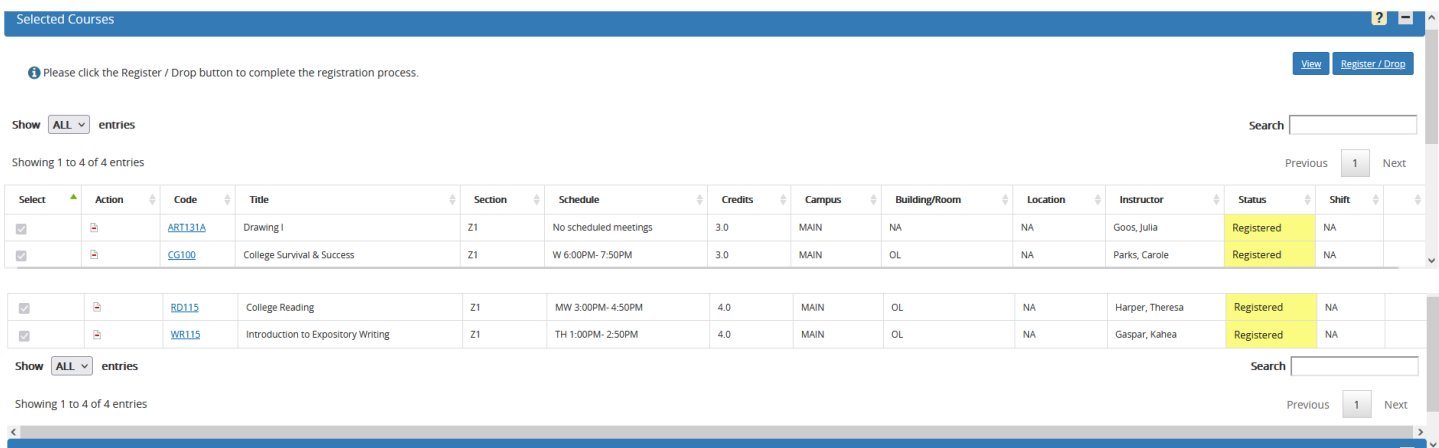

2) When looking at the courses you are registered for, you will see an *Action* column on the left of the *Course Code* column. In that *Action* column, to the left of each course's Course Code, there is a symbol with a red minus sign. If you want to unregister from a course, you must click on the red minus symbol to the left of the Course Code of that class.

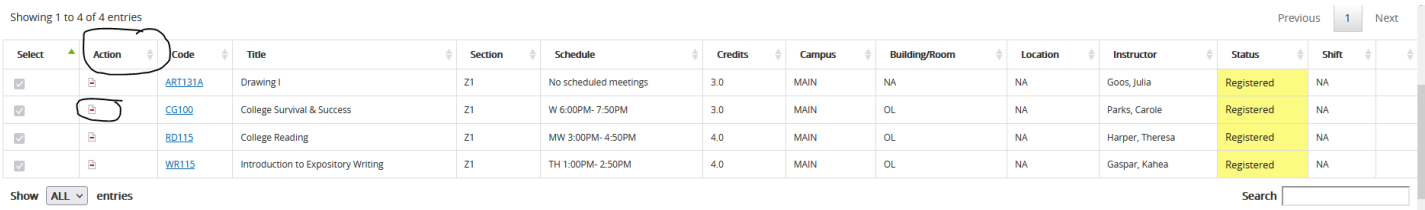

3) Once you click on that red minus symbol, the *Status* column will change for that course to say "Pending Drop".

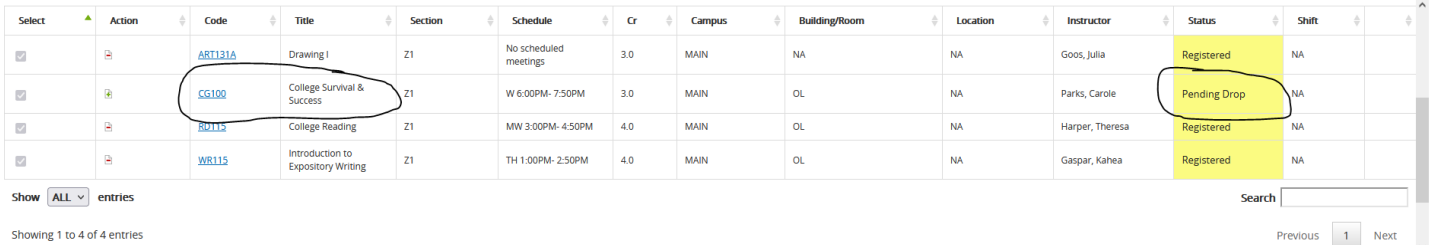

4) If you clicked on the red minus symbol accidentally, you can quickly re-register for the course by looking at the *Action* column again and clicking on the green plus symbol next to the course you are "pending drop" in and you will be registered for that course again.

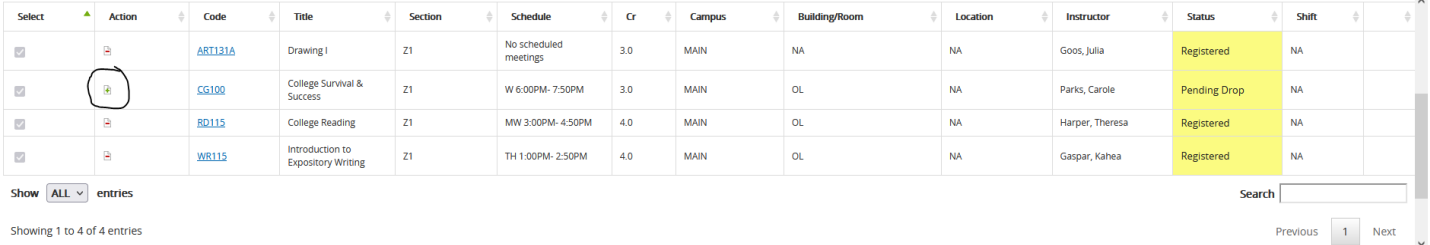

5) If you do want to unregister from that course (or from multiple courses) you will now need to scroll back up to the *Selected Courses* banner and click on the *Register/Drop* button in the same way you did when you were going to register for courses.

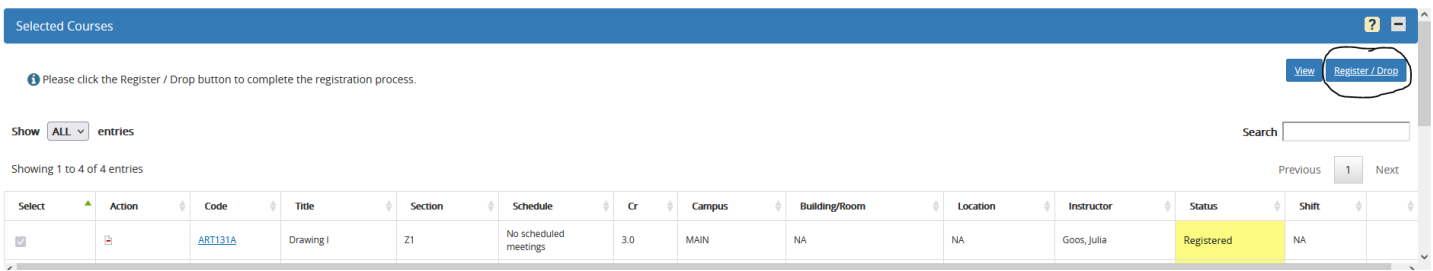

6) You will be taken back to the Register page where you will see the course(s) that you have selected to unregister from to review. The status will still say "Pending Drop".

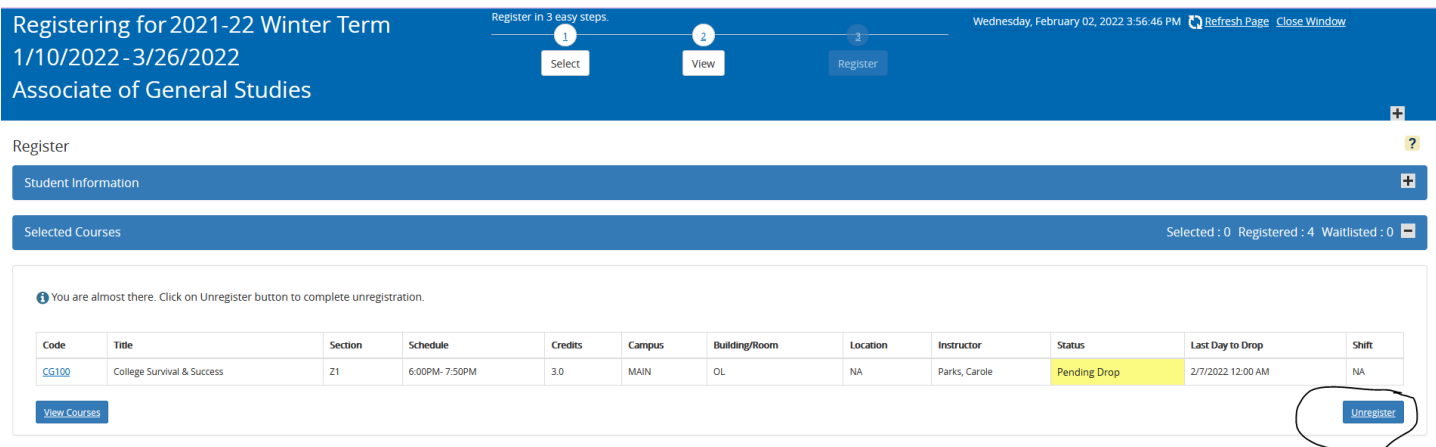

a. If you are sure you want to unregister from this course then you can click on the *Unregister* button and you will be unregistered from the course.

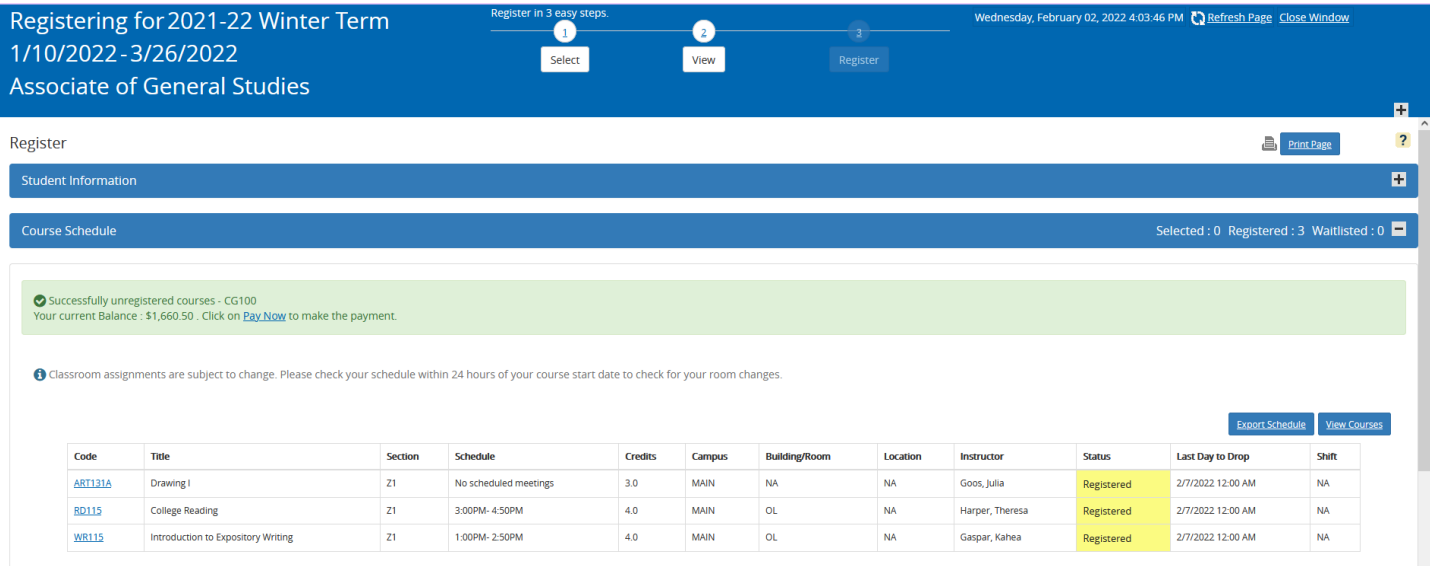

b. If you do not want to unregister from this course, then you can click on the *Select* button at the top of the screen to be taken back to the registration window where you started the process.

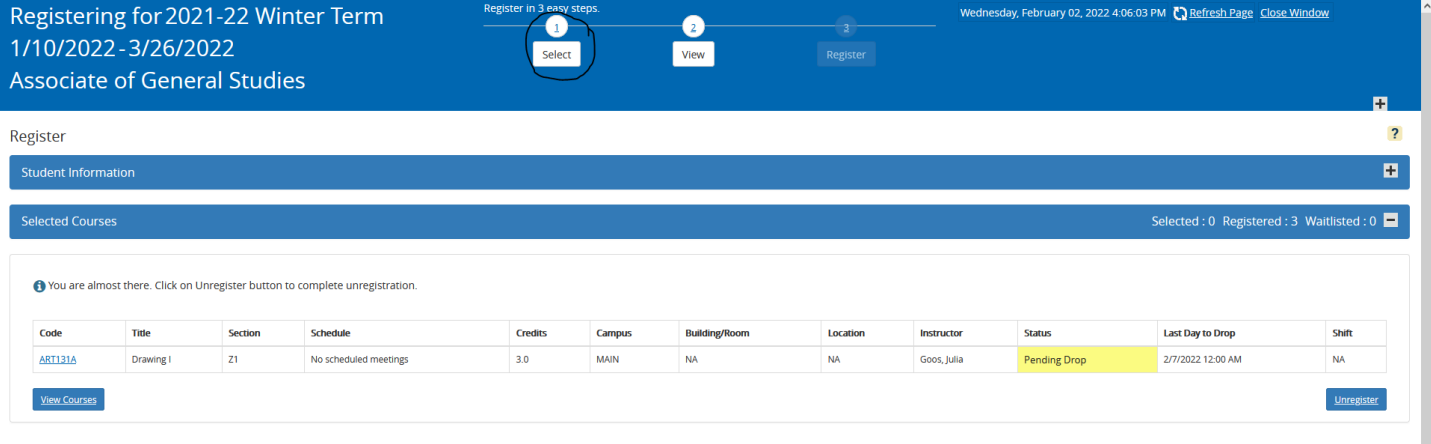

c. You can scroll back down to your list of courses, the course that you selected as a "Pending Drop" will still have a green plus symbol in the *Action* column. You can click on that symbol and you will be re-registered for that course.

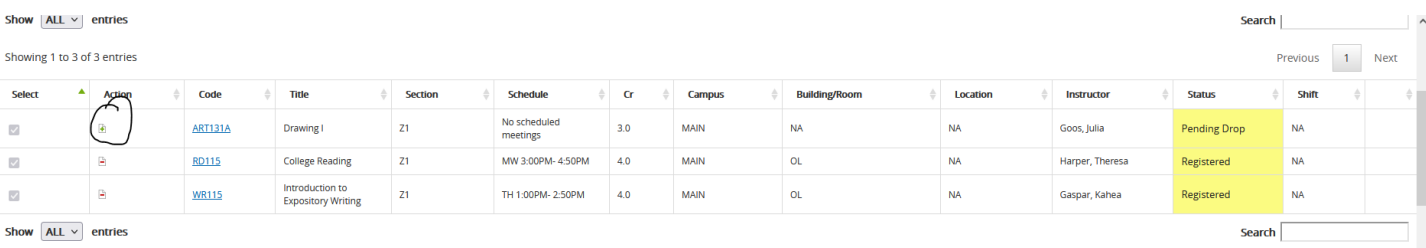